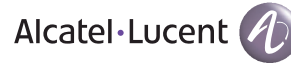

# OmniTouch™ 8660 My Teamwork Mobile Edition

## **Features**

OmniTouch 8660 My Teamwork Mobile Edition enables users to take advantage of the following features:

- Authentication remembers the login password (through a cookie) at login
- Logout
- HTTP over SSL (HTTPS)
- View and edit the registered phone number
- Call Control, including hold, mute, and drop
- Contact List and Instant Messaging (IM) capabilities
- Initiate calls from Microsoft® Office Outlook contact list
- Contact List may contain both OmniTouch 8660 My Teamwork subscribers and any phone number You can only add contacts through OmniTouch 8660 My Teamwork Web Edition.
- View and join scheduled and reservationless conferences You cannot initiate a new conference. You can start an existing, valid conference.
- Presence status for those in a conference and out of a conference
- View Microsoft PowerPoint presentation You cannot download presentations and share them. A user with Leader rights can run PowerPoint presentations and share other files: for example, PDF files.

#### **Requirements**

- Windows Mobile® 6.1 PocketPC PDA/phone
- PDA with access to the Internet (or company Intranet, depending on configuration)

#### **Devices**

It has been validated on the following devices:

- HTC Touch™ 3G
- Toshiba 810
- Sony-Ericsson XPERIA™

**Note:** It may function well on other comparable Windows Mobile 6.1 Pocket PCs, even though they have not been tested.

# Install OmniTouch 8660 My Teamwork Mobile Edition

**1** The System Administrator must verify that the user is licensed and enabled for Mobile in the Administrator Web Console.

**Note:** By default, My Teamwork user accounts do not support the mobile client. The System Administrator needs to enable **Mobile Client** in the **User Settings** page for each user.

#### **Figure 1 User Settings**

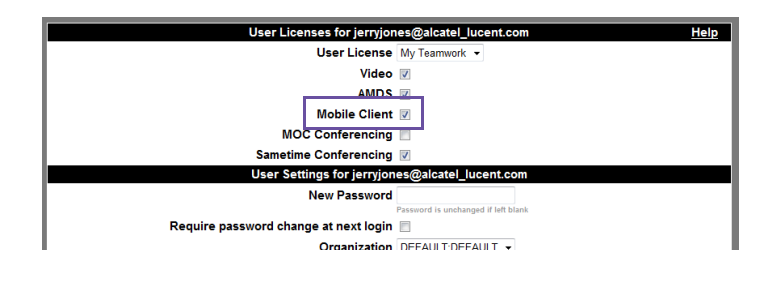

**2** Enter the following URL from Internet Explorer on your PocketPC:

http://<your\_my\_teamwork\_server>/md.html

**Example:** http://alcatel-lucent.myteamwork.com/md.html

A download HTML page appears.

#### **Figure 2 Download Page**

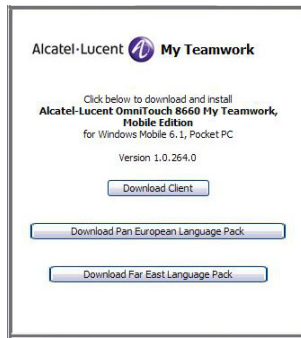

### **3** Click the **Download Client** button.

**Note:** You may also download European language packs or Far Eastern language packs.

A download dialog box appears.

**4** Click **Yes** to download the cab file.

After the download is completed, you may be asked to choose a location for the installation. **Device** (the Default) is required.

**5** Click **Install** in the lower left menu after selecting a location. When the installation is successfully completed, you will see a message similar to the following on your device screen:

myTCabs.cab was successfully installed on your device. If you need more storage space, you can remove installed programs.

**6** Click **Start>Programs>My Teamwork** to run OmniTouch 8660 My Teamwork.

The My Teamwork login screen appears.

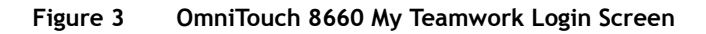

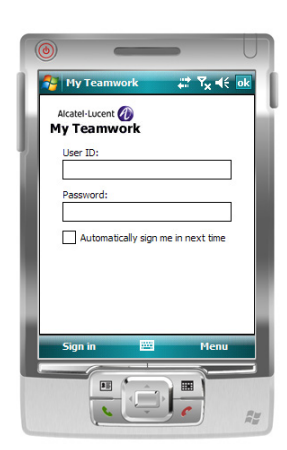

**7** Select **Menu** in the lower right and select **Options** to set the server that My Teamwork will use. The **Options** dialog box appears.

#### **Figure 4 Menu**

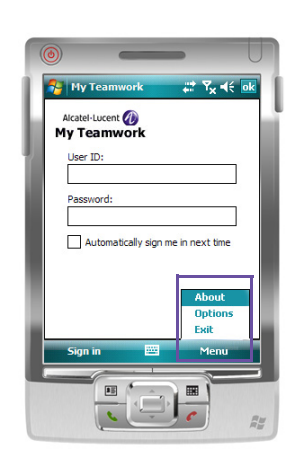

**8** Type the OmniTouch 8660 My Teamwork server URL in the **Options** dialog box.

**Example:** alcatel-lucent.myteamwork.com

#### **Figure 5 Options Dialog Box**

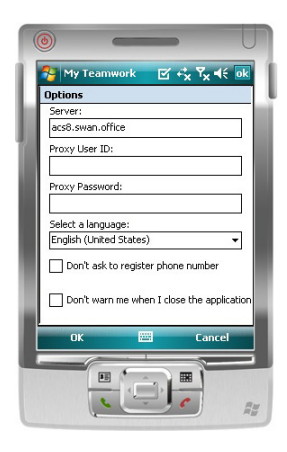

**9** Set the following to support the OmniTouch 8600 My Instant Communicator Mobile Proxy:

> **Proxy User ID** and **Password**: This is used to authenticate against the My Instant Communicator reverse proxy.

**Note:** If you are not using My Instant Communicator Mobile, you do not need to set a proxy user ID and a password.

**Select a language**: This is used to select the language from the dropdown list to display in My Teamwork Mobile Edition. You must restart My Teamwork for the selected language to take effect.

**Don't ask to register phone number**: This option resets the popup dialog box that displays after sign in. The popup dialog box allows the user the option to set the conference callback phone number.

**Don't warn me when I close the application**:

This option resets the popup dialog box that displays when smart-minimizing the My Teamwork application.

- **10** Click **OK** in the lower left in the **Options** dialog box.
- **11** Type your My Teamwork user name and password in the login screen and click **Sign In**.

Your contact list appears after all of your contacts are downloaded to the device.

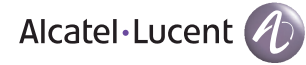

#### **Figure 6 Contact List**

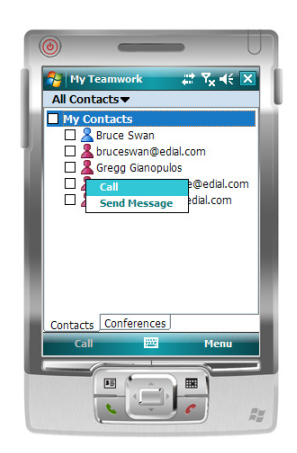

**Note:** If you lose network access, you will automatically reconnect when the network connection is restored.

#### **E N D O F S TEPS**

**Notes:** Alcatel-Lucent recommends that you reset your device after downloading to add OmniTouch 8660 My Teamwork to the Today screen and allow access to your OmniTouch 8660 My Teamwork contacts.

If you upgrade to a newer version of Internet Explorer, Alcatel-Lucent recommends resetting your device before installing the new version.

When upgrading to a new version of OmniTouch 8660 My Teamwork Mobile Edition, the previous version will be removed and the newest one installed. If the upgrade to the new version of OmniTouch 8660 My teamwork Mobile Edition failed to uninstall the old version, reset your device as recommended by the manufacturer.